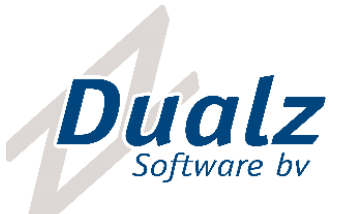

*MOSAIC* 

Quick Start Guide

Copyright © 2018 DUALZ SOFTWARE BV

ALL RIGHTS RESERVED

INFORMATION IN THIS DOCUMENT IS PROTECTED AND CAN NOT BE REPRODUCED IN ANY FORM WITHOUT THE PERMISSION OF DUALZ SOFTWARE BV.

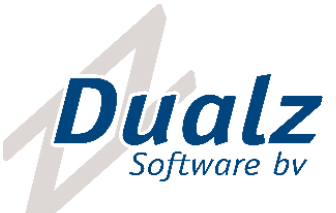

# CONTENTS

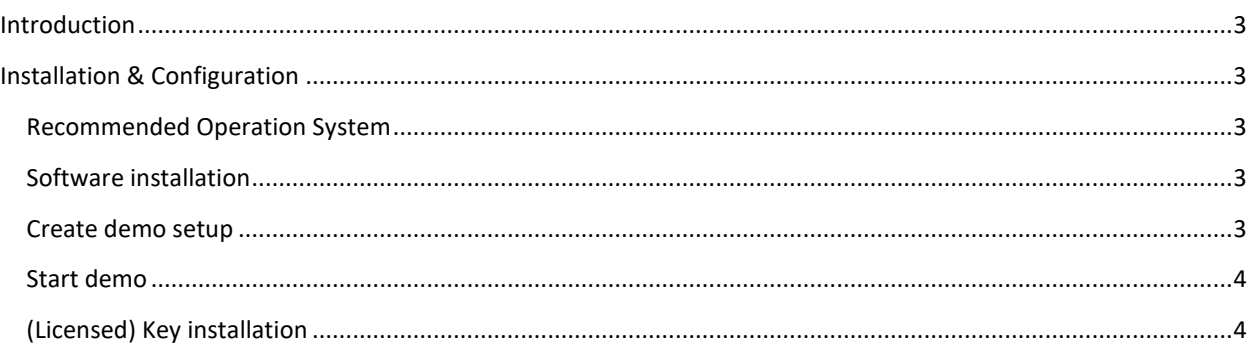

**Dualz Software BV** Kerkendijk 140<br>5712 EX Someren info@dualz.nl https://www.dualz.nl<br>Kyk: 17183474 BTW: NL815061110B01

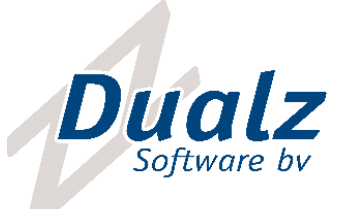

### <span id="page-2-0"></span>INTRODUCTION

This document describes how to get the Mosaic system up and running quickly. Both the editor and the mosaic player are installed on the same system, and interconnect via local host (127.0.0.1).

A simple configuration with 1 screen is created in trial mode. This manual describes the installation for version 2.2 and higher.

# <span id="page-2-1"></span>INSTALLATION & CONFIGURATION

#### <span id="page-2-2"></span>RECOMMENDED OPERATION SYSTEM

The software is running in all windows versions:

NOTE: In Server OS (Win2012, Win2016,...) you might need to set the feature 'User Desktop Experience' enabled in the Server Manager.

Recommended Operating System is Win10 or Win7 prof 64 bit.

#### <span id="page-2-3"></span>SOFTWARE INSTALLATION

- 1. Install the Multiviewer Blocks msi: SetupMultiviewerx.y.z.msi (or setup.exe)
- 2. Install the Multiviewer Blocks Editor msi: SetupMultiviewerEditorx.y.z.msi (or setup.exe)

Recommended to keep the default installation folders.

#### <span id="page-2-4"></span>CREATE DEMO SETUP

During installation, you are asked to create a demo setup.

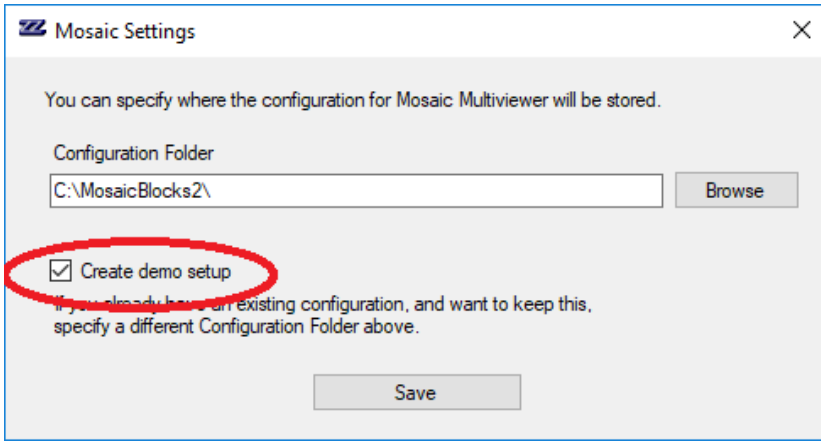

If this feature is checked, the demo setup will automatically be created, meaning.

1 screen is created, containing 4 display with total size of 960x540.

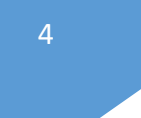

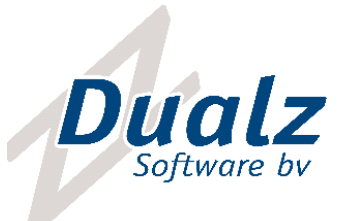

- Editor xml file is created demo\_screens.xml
- Shortcuts on desktop:
	- o Start mosaic : starts the mosaic player
	- o Mosaic editor demo: Opens the editor with the demo\_screens.xml as parameter
	- o Start stream: Starts the sample stream

## <span id="page-3-0"></span>START DEMO

After installation, the demo is automatically started, meaning:

- Start mosaic
- Start streamer

You can configure the demo setup, by starting "Mosaic editor demo", and play around with the settings.

#### Enjoy!

#### <span id="page-3-1"></span>(LICENSED) KEY INSTALLATION

By default, the MOSAIC software will run in demo mode, showing "trial mode" and message boxes. In order to receive a full, but temporary, licensed version, you can query a demo software license.

Please follow the next steps in order to run the MOSAIC in full feature mode, not showing the demo message boxes.

- 1. Run Programs menu Dualz Software Dualz Software BV Dualz multiviewer blocks.
- 2. Click "Set License":

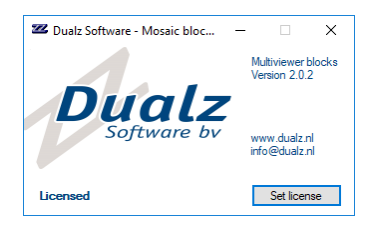

The form below appears, if you already received a license go further with item 6.

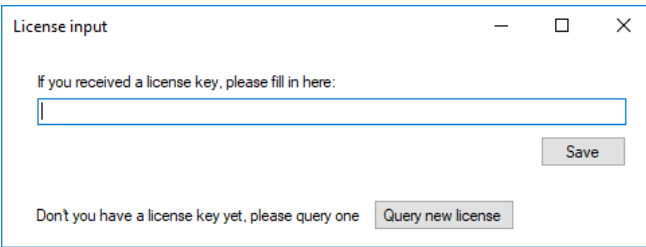

3. Select "Query new license".

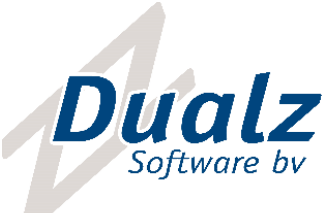

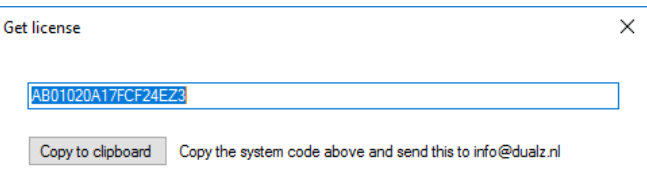

- 4. Copy the given string to the clipboard and send it to  $in \text{f} \circ \text{g}$  dualz.nl.
- 5. After reception of the license key, select "Set license" again.
- 6. Enter the given license key
- 7. Run Programs menu Dualz Software Dualz Software BV Dualz Multiviewer Blocks. Check if the software is licensed now.